# **Understanding Your Profile Information Job Aid**

**Purpose:** PeopleAdmin (PA) configures a user profile for each employee at the University. Use this guide to better understand what information is available and how you can personalize PA.

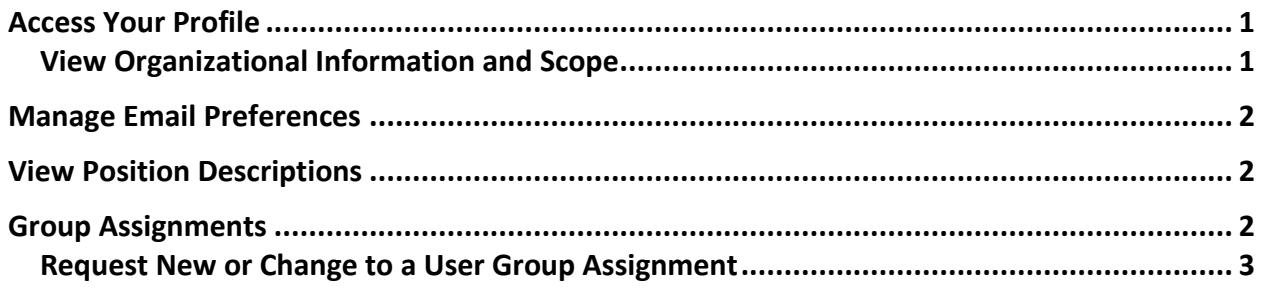

#### <span id="page-0-0"></span>**Access Your Profile**

To access your profile, follow the steps below:

1. Log into PeopleAdmin with your ISU Net ID and Password

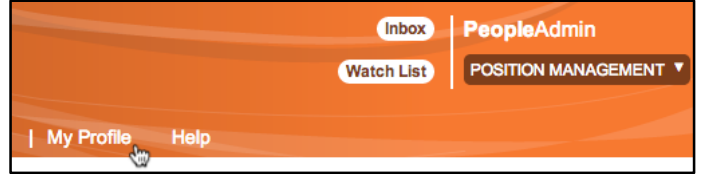

2. Click **My Profile**

This page will show the **current status of your user account**, **supervisor**, and **groups** in which you are assigned.

## <span id="page-0-1"></span>**View Organizational Information and Scope**

In the summary tab of your profile, you will see your First/Last name, email address, University ID number, and Organizational Unit Ids which is set to Iowa State University.

## **Understanding Your Profile Information Job Aid**

#### <span id="page-1-0"></span>**Manage Email Preferences**

Each user gains access to PA with all email notifications turned on. However, you have the

option to turn off email notifications. To update your email preferences, follow the steps below:

- 1. Click **My Profile** in PA
- 2. Click the **Manage Emails** tab
- 3. Check the **Opt Out** box for any Site Trigger Events, System Events or Position Type Events for which you would not like to receive email notifications

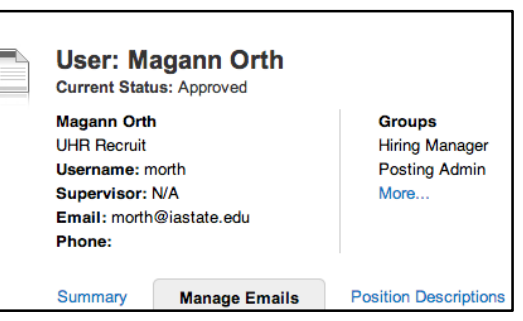

4. Click **Update System Email Options** to complete

By turning off email notifications, you are responsible for regularly checking the system for outstanding actions in your **Inbox** and going into the Postings to query for applicants who are being moved in workflow.

## <span id="page-1-1"></span>**View Position Descriptions**

There are two ways to view your position description (PD). The first is to log into PA and target Employee. Next, under the Position Management Module you can see the associated PD you

are currently seated in. The second way is to view your PD through following the steps below:

- 1. Click **My Profile** in PA
- 2. Click the **Position Descriptions** tab

**Manage Emails** Summary **Position Descriptions** ۰ Program Coordinator II - 1063

*Note*: If this is not available, you are not seated in a PD. Please contact your supervisor, HR Liaison or the Classification and Compensation Office if you feel you should be in a PD.

<span id="page-1-2"></span>3. Click the listed PD to view more information

## **Understanding Your Profile Information Job Aid**

#### **Group Assignments**

Group Assignments are very important to PA for approval workflows and routing. Use the table below to guide you through the various roles and responsibilities of each user group.

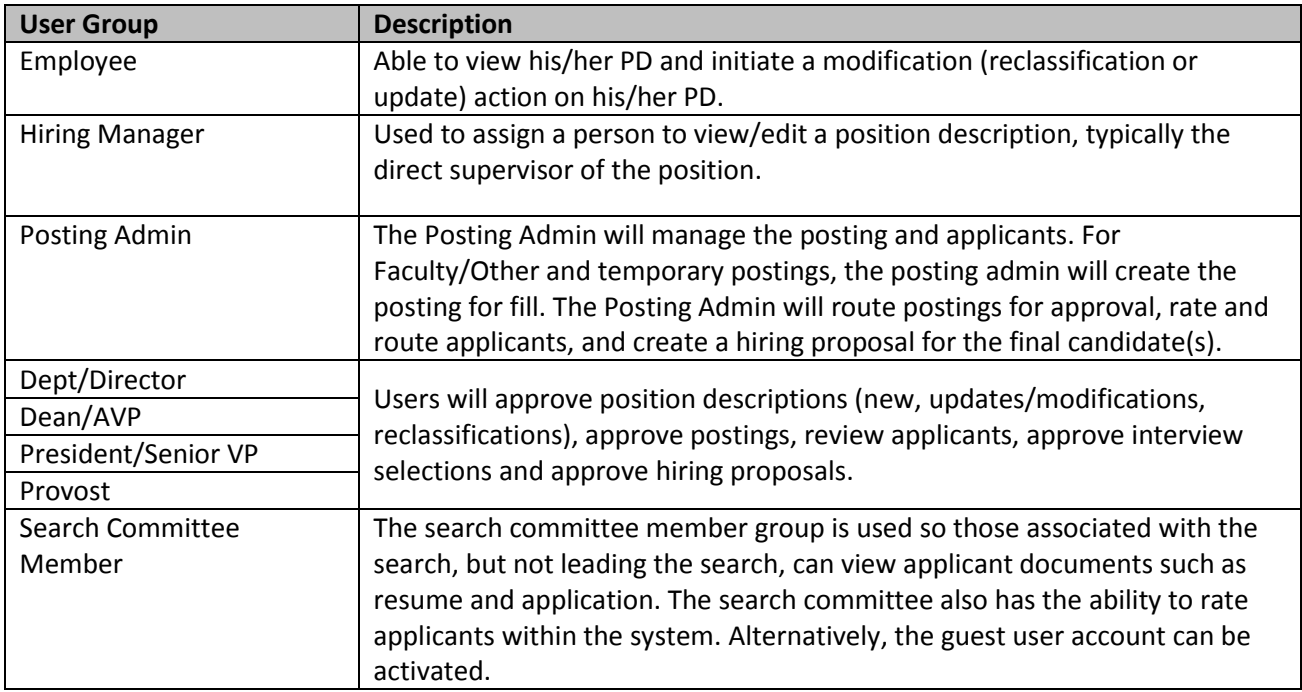

## <span id="page-2-0"></span>**Request New or Change User Group Assignment**

To request a user group assignment (such as access to a different department or if your responsibilities have changed), follow the steps below:

- 1. Contact your HR Liaison for approval to request new or to change access
- 2. If approved, the HR Liaison will email UHR a request which includes the employee name; the user group to add, delete, or edit; and the departments to add, delete or edit.

When the request is reviewed and approved by UHR, you will receive a system generated email and when you log in your user drop down menu displays the new user group.